#### **Инструкция «Обходной лист»**

### **1. Главное меню – Личный кабинет**

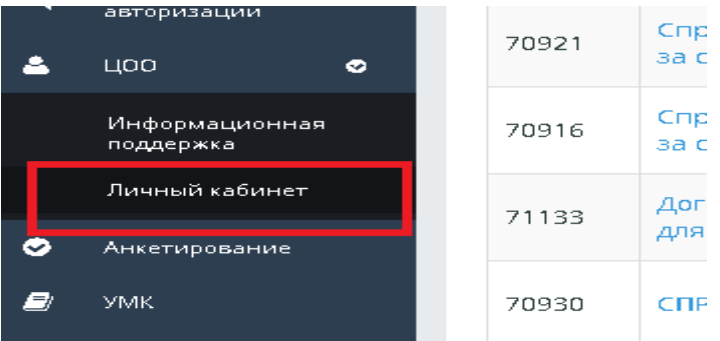

### **2. Выбрать: Категория – Обходной лист**

**Услуга – обучающийся выбирает только свою категорию, например, данный студент обучается по бакалавриату, на договорной основе.**

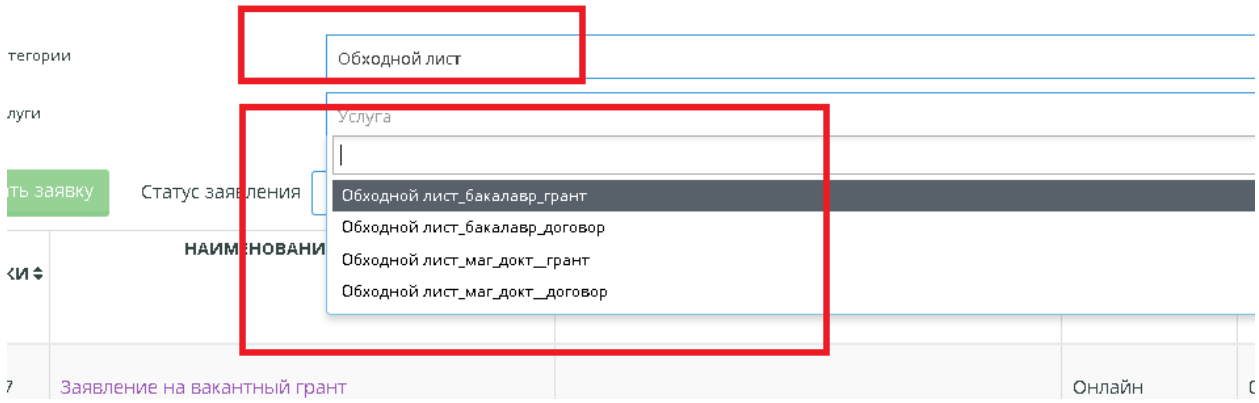

## **3. Нажать на кнопку «Подать заявку»**

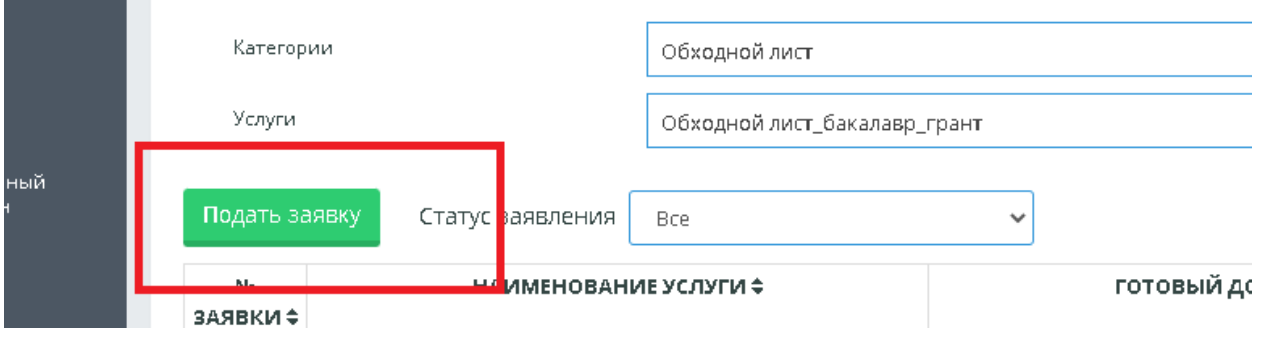

- **4. Во вкладке «Сведения по заявителю» проверить заполнены ли следующие поля:**
	- **- мобильный телефон**
	- **- e-mail**

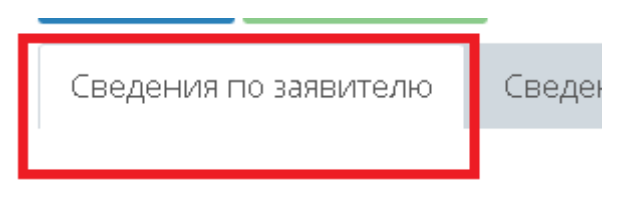

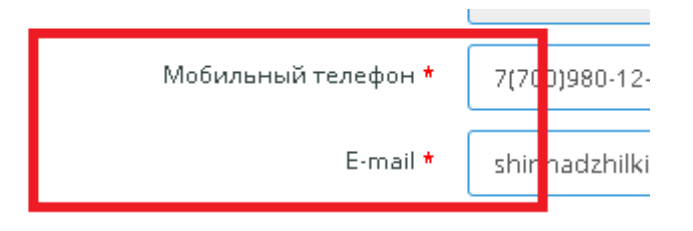

- **5. Во вкладке «Сведения по заявке» заполнить следующие данные:**
	- **- выбрать город, куда отчисляется студент**
	- **- выбрать значение: другое учреждение**
	- **- выбрать название другого учреждения, куда отчисляется студент**
	- **- выбрать язык выдаваемого документа**
	- **- поставить галочку в тексте: с текстом документа ознакомлен и полностью согласен**

**Внимание! На кнопку «Скачать шаблон» не нажимать**

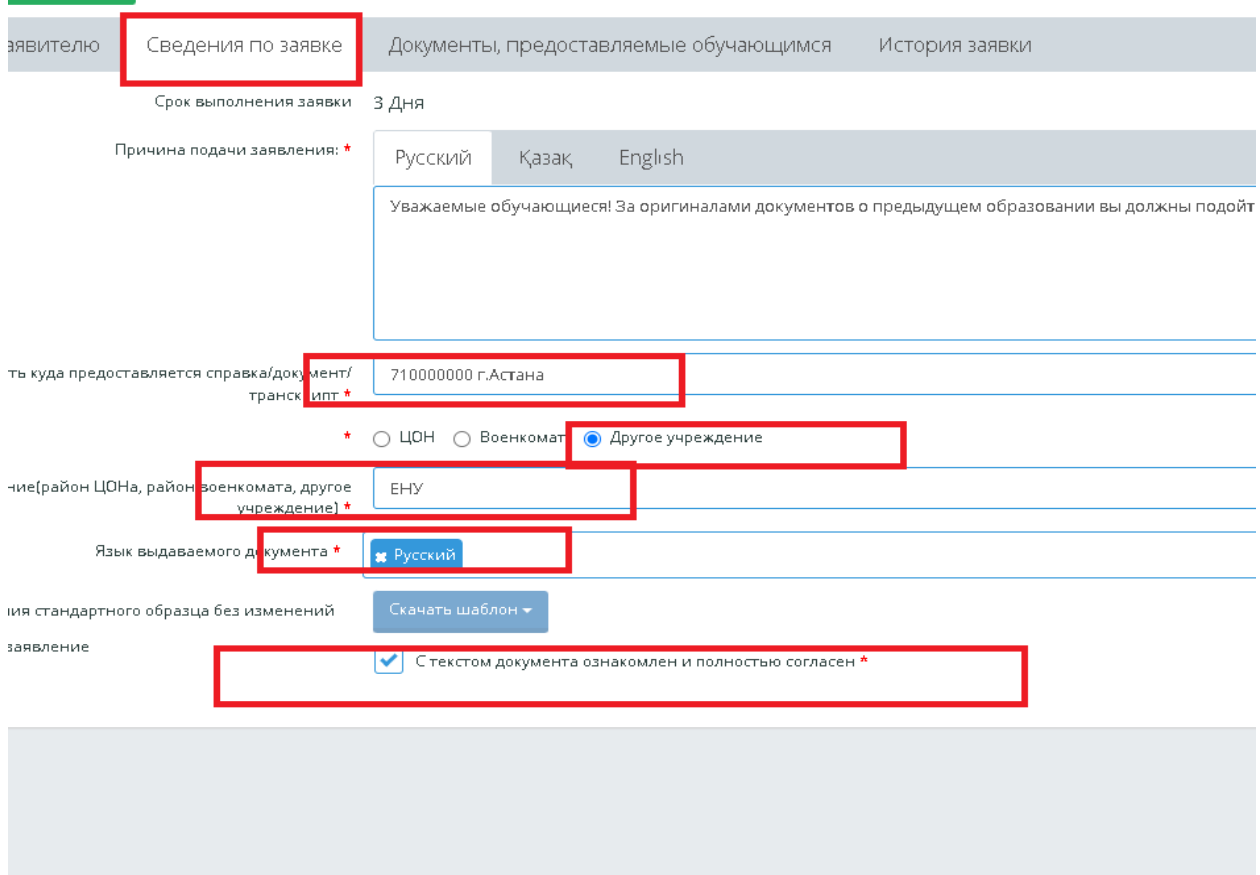

6. **Нажать на кнопку «Сохранить»,**

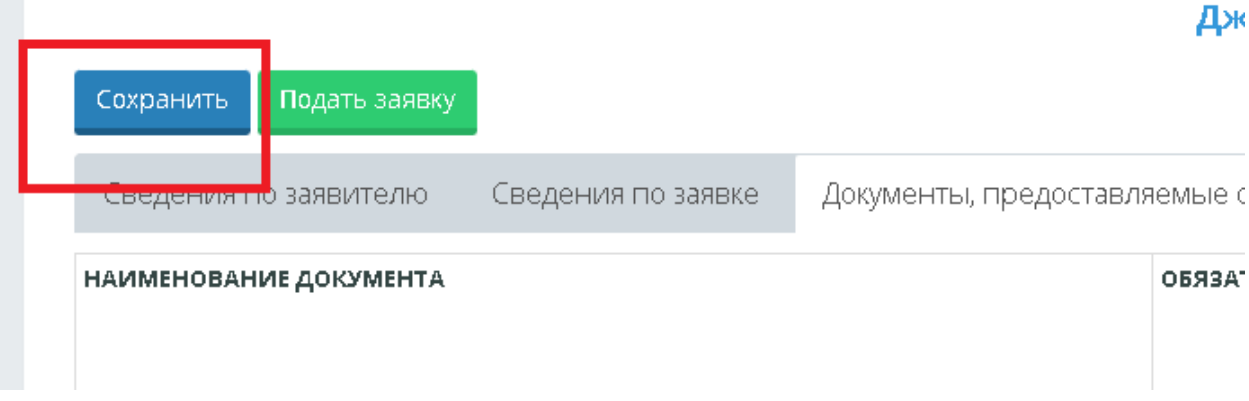

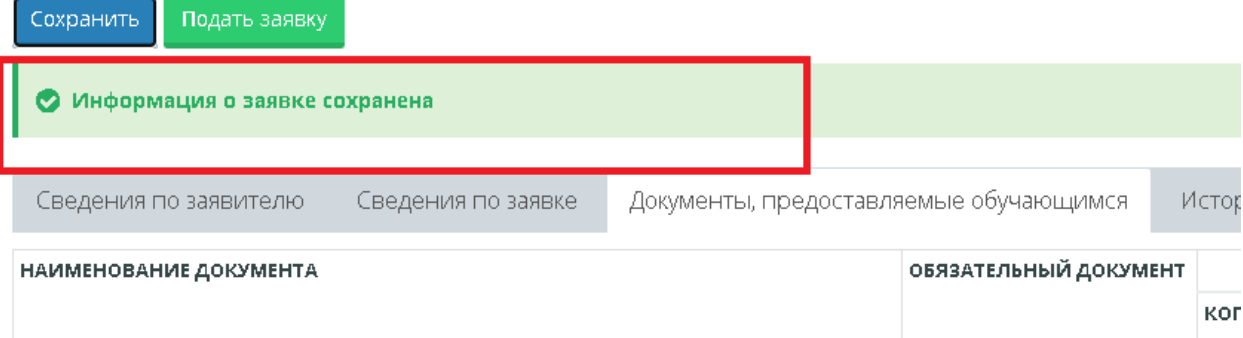

### **7. Нажать на кнопку «Подать заявку»**

# Джилкибаев

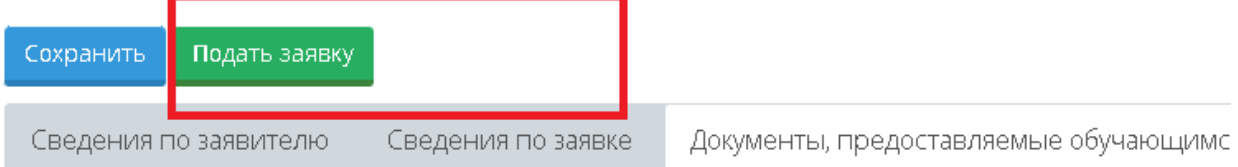

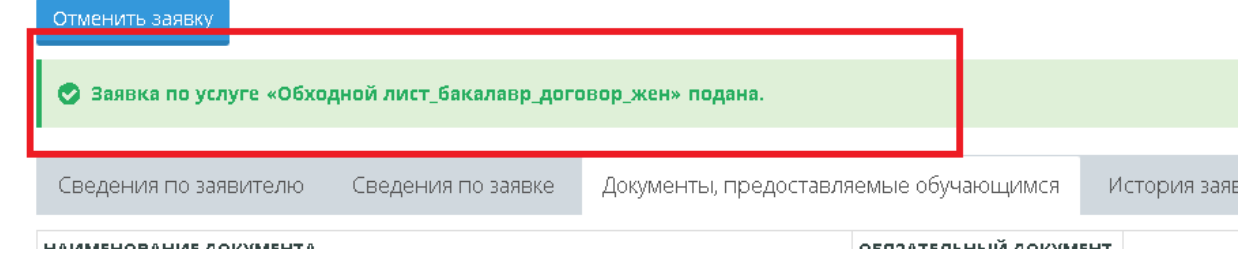

**8. Через несколько дней (3-5 рабочих дня) готовый документ будет отражаться во вкладке «Выдаваемый документ»**

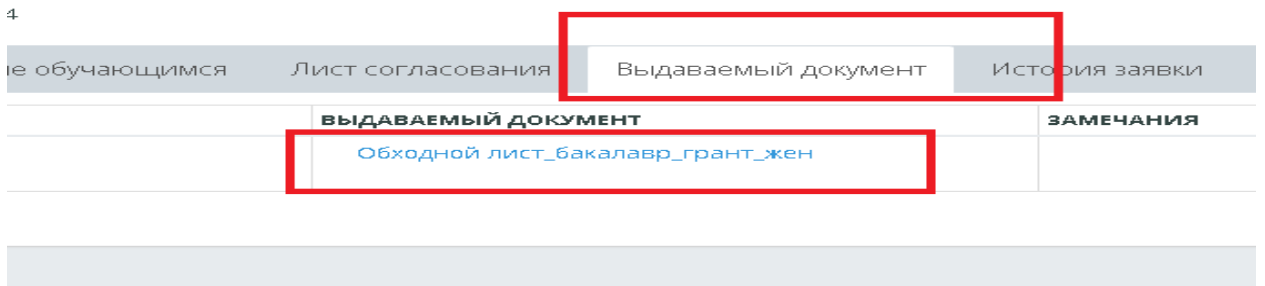

**9. Во вкладке «История заявки» обучающийся просматривает ход выполнения заявки**

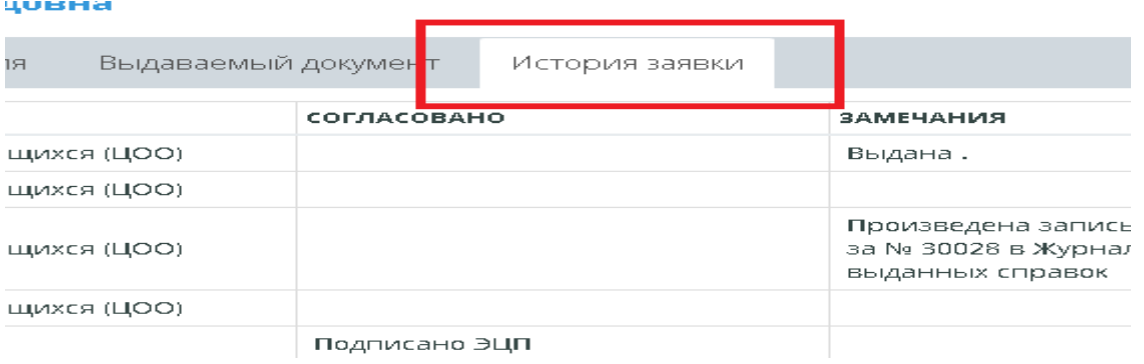